By recording a leave override, SACWIS users can specify the number of days that will be paid for each leave record, or override the number of paid leave days originally designated in the service or contract.

For example, an agency may pay for leave days only under special circumstances. Or, an agency may determine that they should pay more (or fewer) leave days than the default days paid for a particular leave record.

#### **The number of override days entered will determine the number of paid leave days included in a payment.**

If the information is entered prior to payment creation, leave overrides will be included in the payment. However, if the leave override information is entered afterward, the payment will be marked for review.

Leave overrides can be accessed through the **Service Authorization Summary** screen or the **Service Authorization Detail** screen. Both ways are discussed below.

**Note:** Also available in the Knowledge Base are related articles on **Managing Add-On Cost Records** and **Editing a Service Authorization**.

## **Navigating to the Child Specific Details Screen**

- 1. On the SACWIS **Home** screen, click the **Financial** tab.
- 2. Click the **Services** tab.
- 3. Click the **Service Authorization Summary** link.

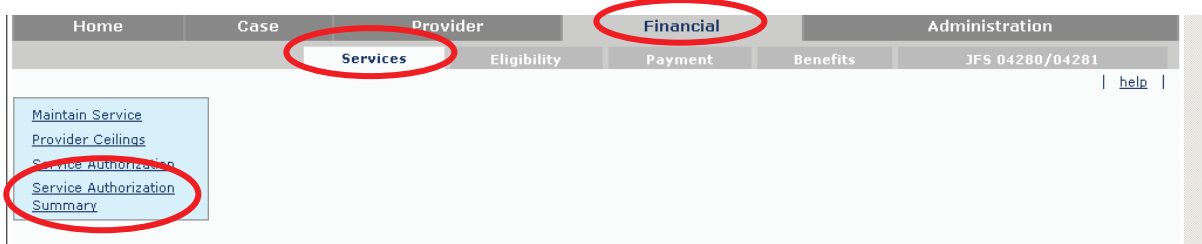

The **Child Selection** screen appears.

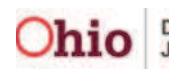

- 4. In the **Service Auth Type** field, choose **Placement Services**.
- 5. In the **Person ID** field, type in the appropriate **Person ID** number.

**Note:** If the **Person ID** is not known, you can perform a search using the **Person Search** button.

6. Click the **Go** button.

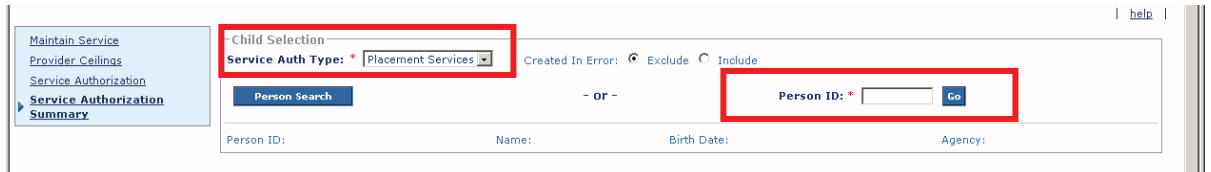

The **Placement Records** section appears at the bottom of the screen showing all placement settings made by your agency for the filter criteria that was selected.

7. Click the **Select** link in the appropriate row.

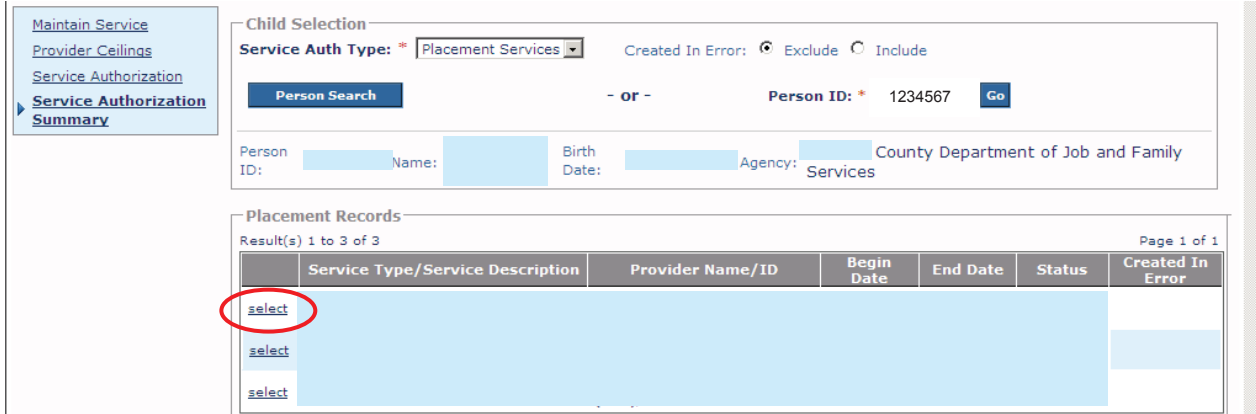

The **Child Specific Details** screen appears with information about the placement setting and the child who was selected as shown within the following links:

- Service Authorization History
- Placement Leave History
- Add-On Cost History

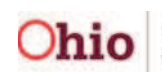

## **Viewing a Placement Leave History**

1. On the **Child Specific Details** screen, click the **Placement Leave History** link.

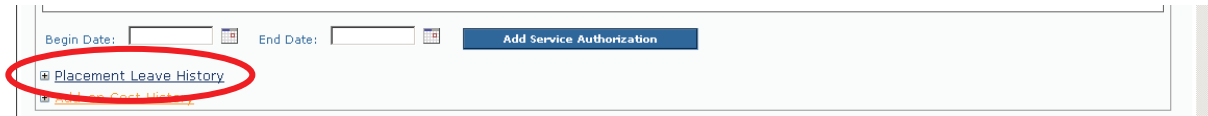

The **Placement Leave History** section expands to show the leave information.

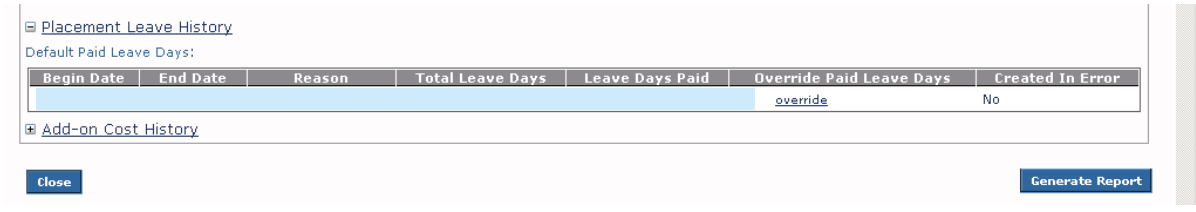

- 2. To view this same leave information on the **Service Authorization Detail** screen, scroll up to the **Service Authorization History** section.
- 3. Click the **Edit** link.

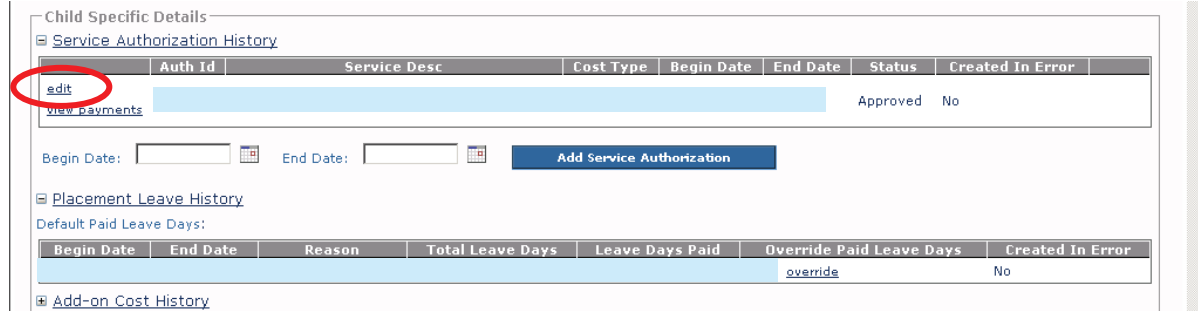

The **Service Authorization Detail** screen appears displaying details in the **Placement Leave Episodes** section.

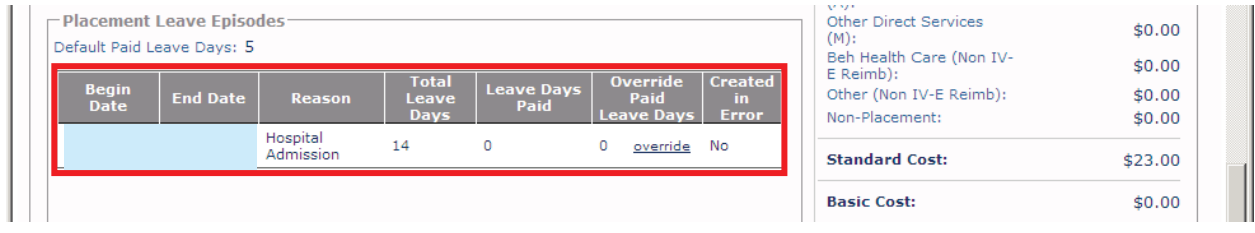

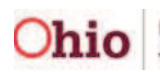

## **Overriding a Leave**

1. On the **Service Authorization Detail** screen, click the **Override** link in the **Placement Leave Episodes** section.

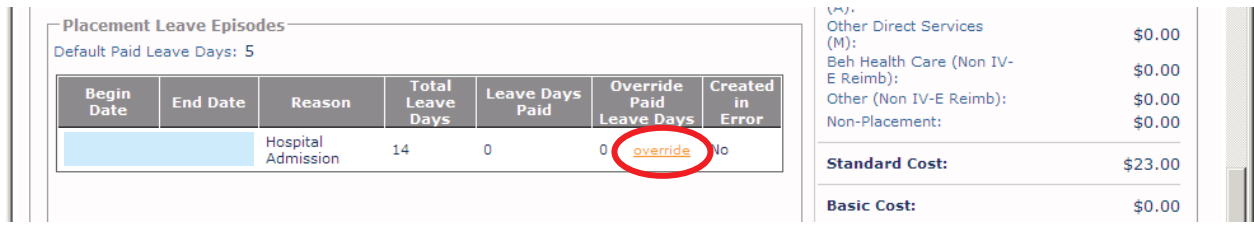

The following warning box appears.

2. Click the **OK** button.

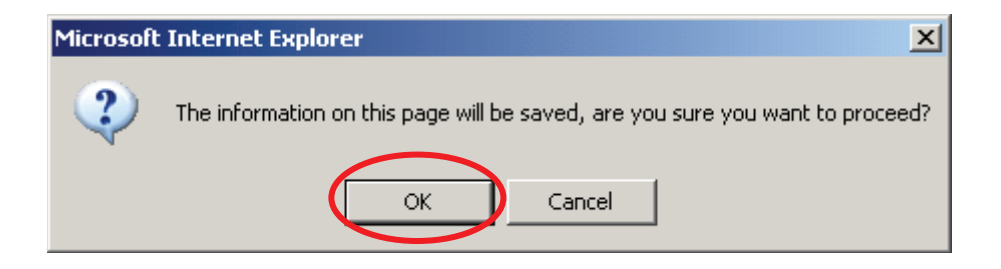

The **Maintain Override Placement Leave Days** screen appears.

- 3. Modify the fields as needed. The **Override Paid Leave Days** field is mandatory.
- 4. Click the **Save** button.

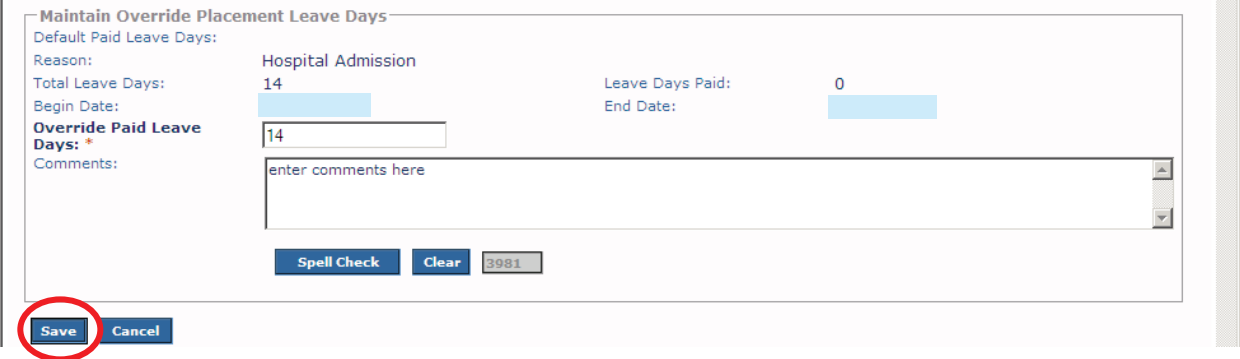

The **Service Authorization Detail** screen appears.

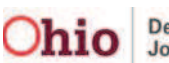

- 5. At the bottom of the screen, click the:
	- Apply button if you want to save the changes and remain on the screen.
	- **Save** button if you want to save the changes and return to the previous screen.
	- **Cancel** button if you want to cancel and return to the previous screen.

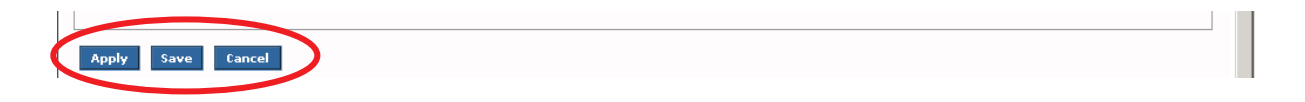

The saved information appears in the grid.

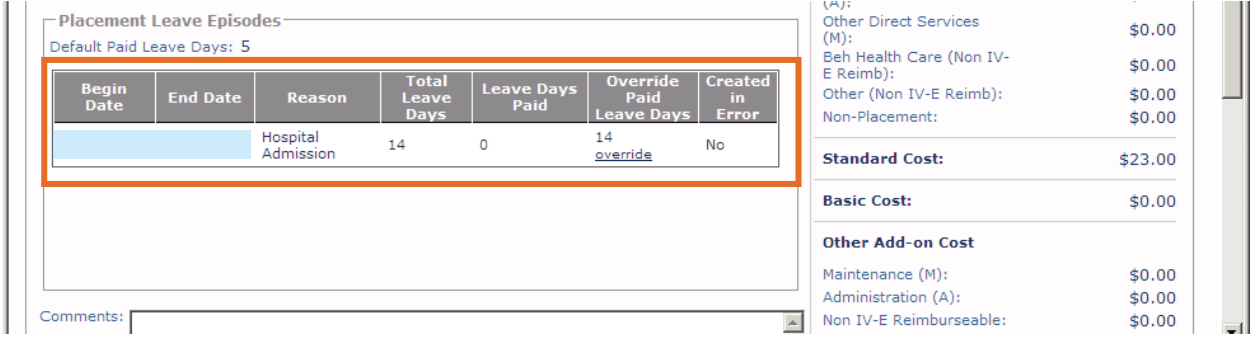

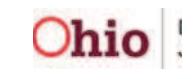

## **Navigating to the Service Authorization Detail Screen**

- 1. On the SACWIS **Home** screen, click the **Financial** tab.
- 2. Click the **Services** tab.
- 3. Click the **Service Authorization** link in the **Navigation** menu.

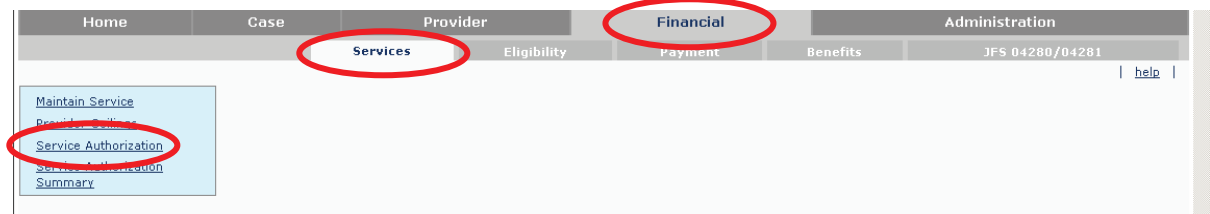

The **Service Authorizations Filter Criteria** screen appears.

- 4. Type the appropriate filter criteria into the fields.
- 5. Click the **Search** button.

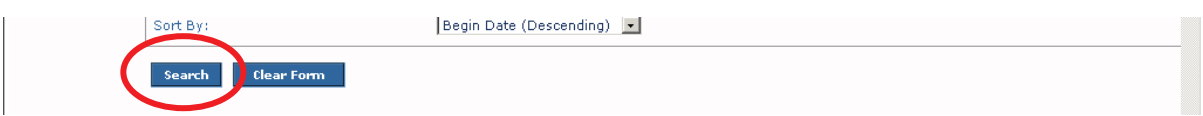

The **Service Authorizations** section appears at the bottom of the screen displaying all service authorizations that meet the selected criteria.

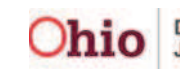

- 6. Click the **Edit** link or the **Summary** link in the appropriate row.
	- x If you click the **Edit** link, the **Service Authorization Detail** screen appears. View information in the **Placement Leave Episodes** section, or follow the steps in the **Overriding a Leave** sub-section in this Knowledge Base Article.
	- x If you click the **Summary** link, the **Child Specific Details** screen appears. To view the placement leave history, follow the steps in the **Viewing a Placement Leave History** sub-section in this Knowledge Base Article.

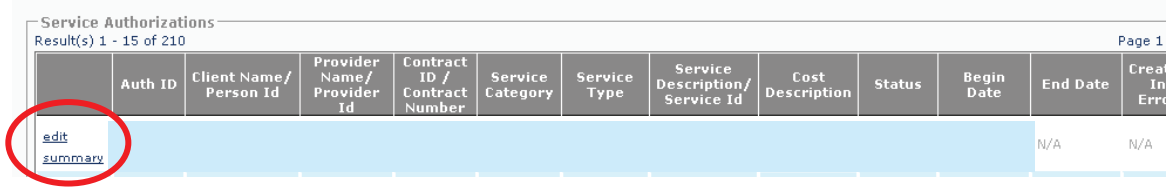

### **Cross Reference Information**

As previously mentioned, also available in the Knowledge Base are related articles on **Managing Add-On Cost Records** and **Editing a Service Authorization**.

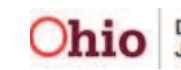